## **การตั้งคาเคร ่ องคอมพ ื่ ิวเตอร์เพื่อสนบสน ั นการท ุ าํ Wake on LAN บนเครื่อง DELL Precision Tower 3420 SFF**

- 1. ตั้งค่า BIOS ดังนี้
	- a. ที่เมนู Power management เลือก Option Deep Sleep Control กําหนดค่าเป็น Disabled
	- b. ที่เมนู Power management เลือก Option Wake on LAN/WLAN กําหนดค่าเป็น LAN Only
- 2. ตั้งค่า Windows ดังนี้
	- a. เรียกโปรแกรม Device Manager ดังรูป

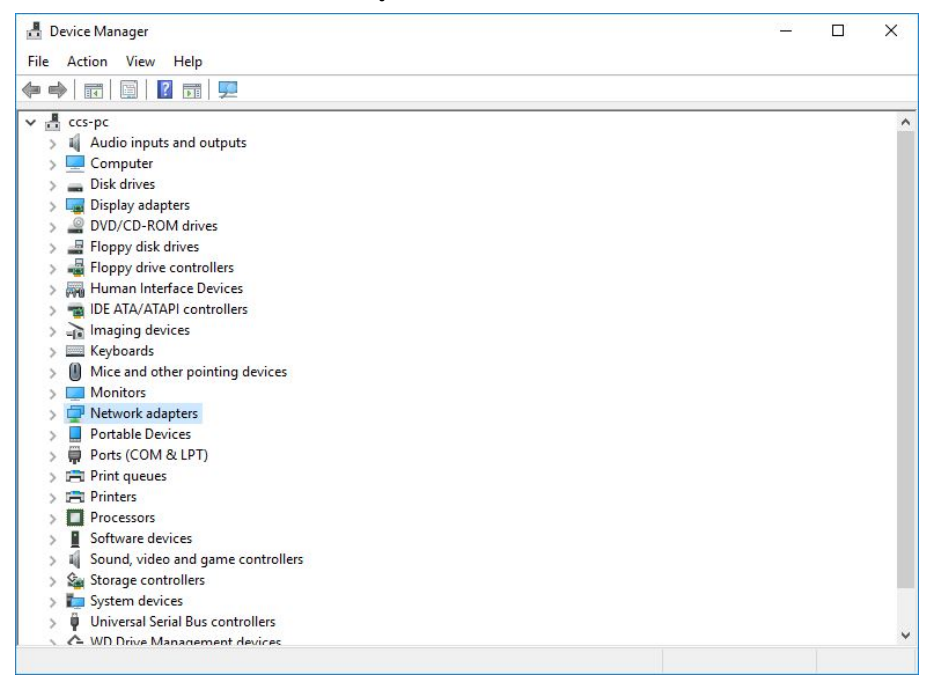

b. เลือก Network Adapters ที่ต้องการ

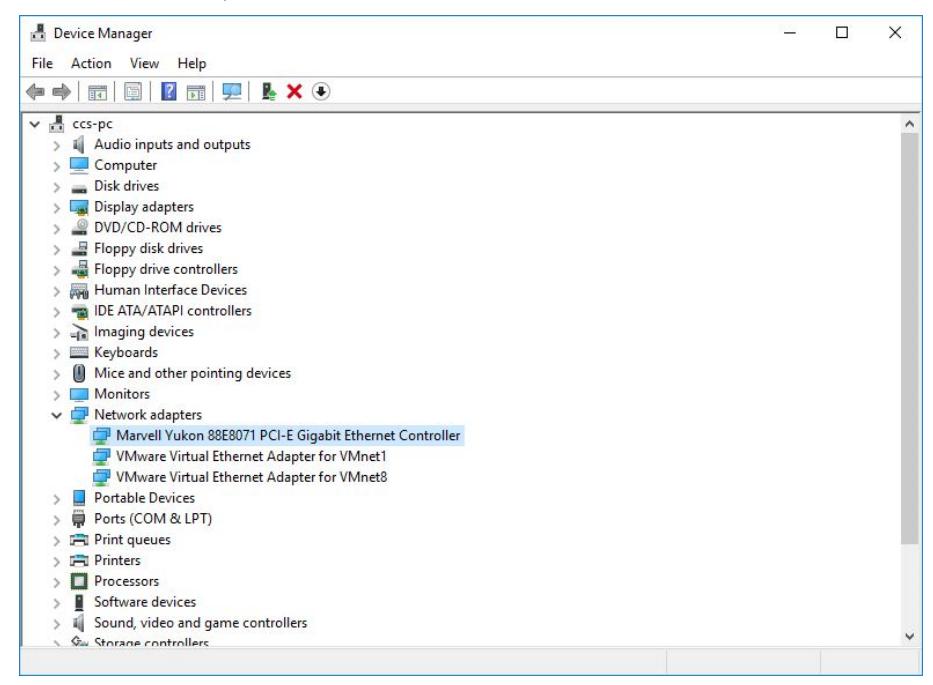

c. เปิดหน้าต่าง Properties เลือก Allow this device to wake the computer และ Only allow a magic packet to wake the computer ดังรูป

Create by Santi Sukyanan Computer Center Srinakrarinwiroth University Bangkok Thailand.

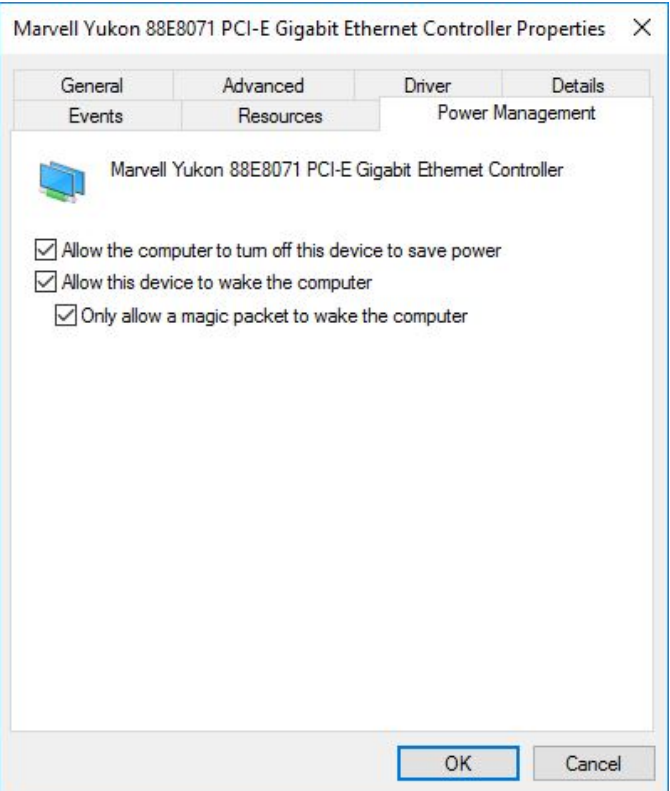

d. เลือก Wake on magic packet กําหนดค่าเป็น Enabled ดังรูป

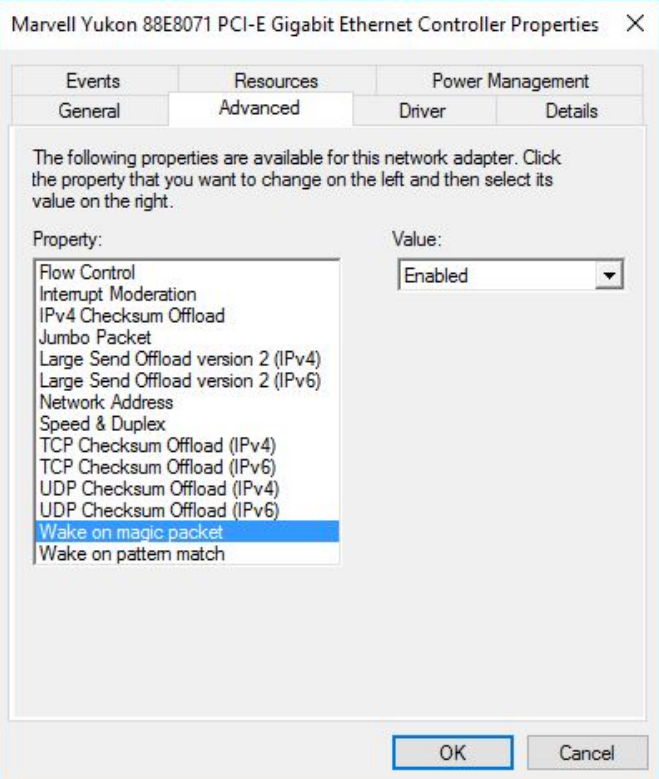

e. เรียกโปรแกรม Power Options ดังรูป

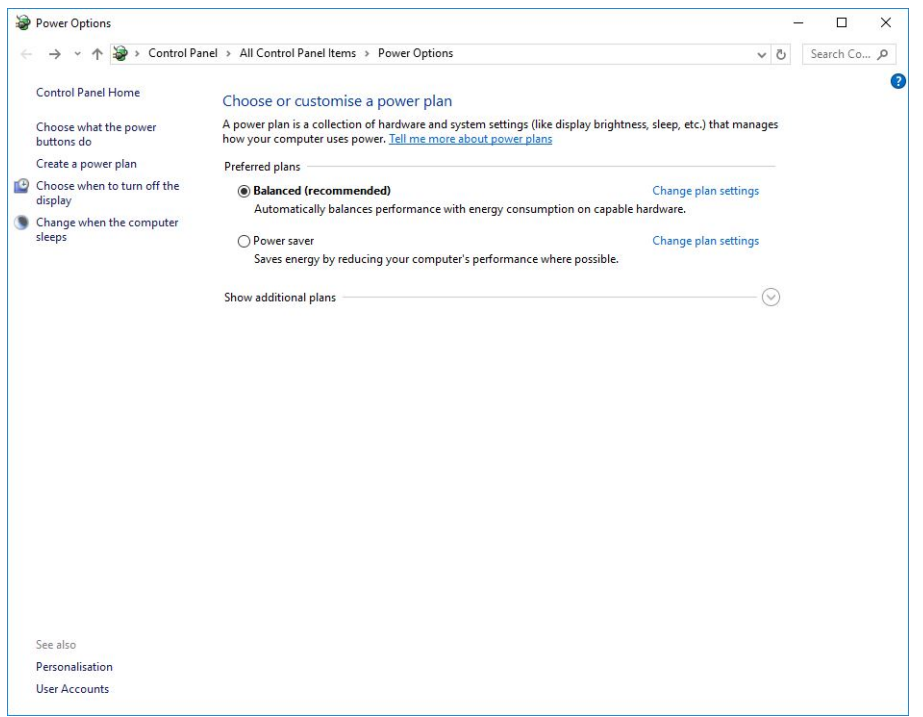

f. เลือก Choose what the power buttons do จะเปิดหน้าต่าง Define power buttons and turn on password protection ดังรูป

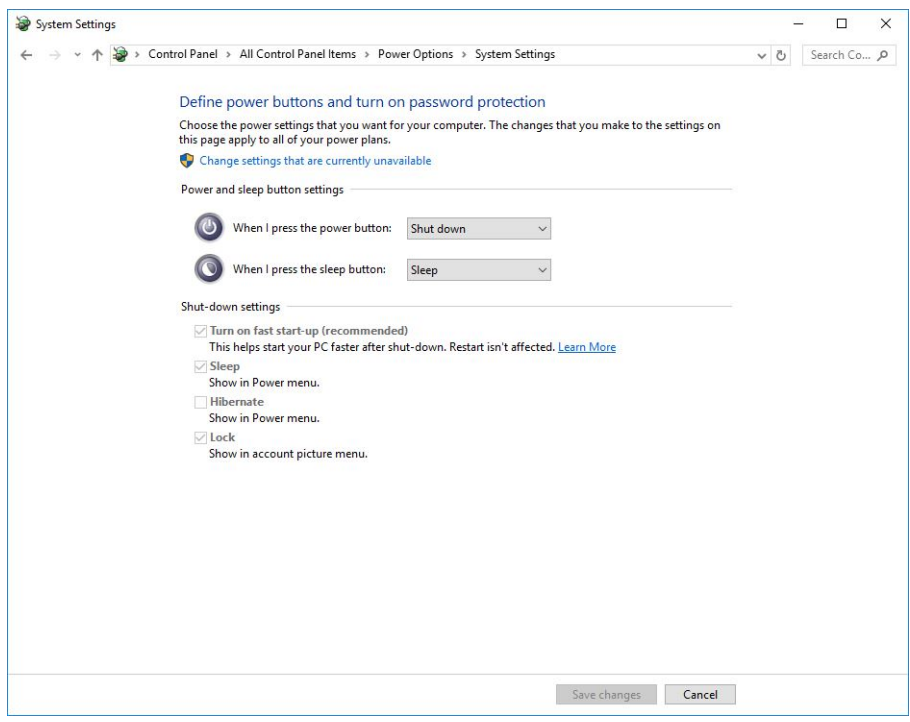

g. เลือก Change settings that are currently unavailable เพื่อกําหนดค่าในส่วน Shut-down Setting โดยทํา การปิด Turn on fast start-up ดังรูป

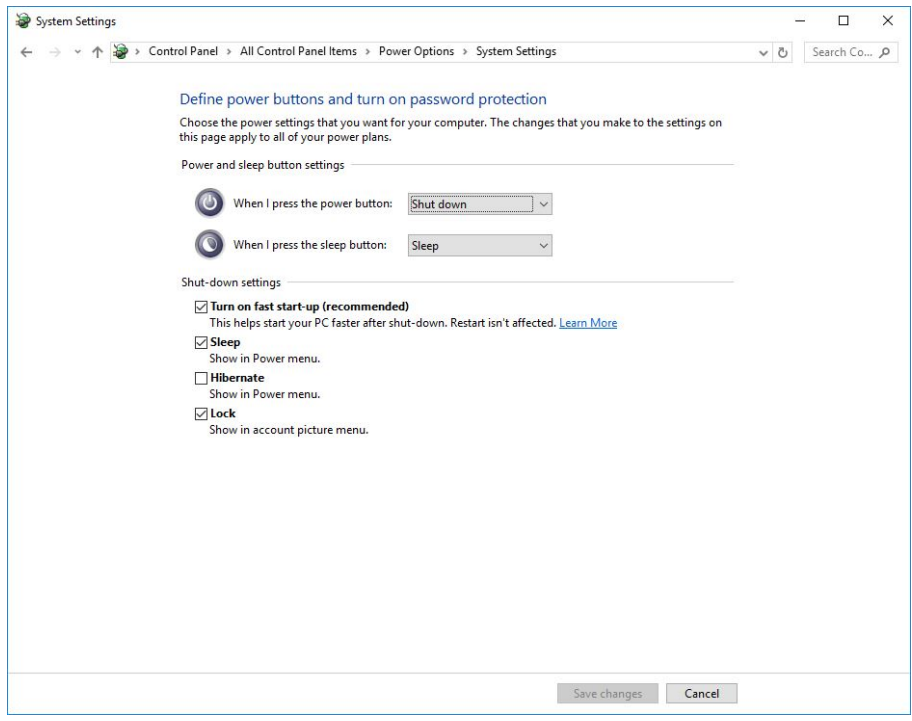

- 3. ขั้นตอนการ Wake up เครื่องคอมพิวเตอร์
	- a. ใช้ 3'<sup>d</sup> party ในที่นี้เลือก WakeMeOnLan เพื่อทำการเปิดเครื่องคอมพิวเตอร์ที่ต้องการ ดังรูป

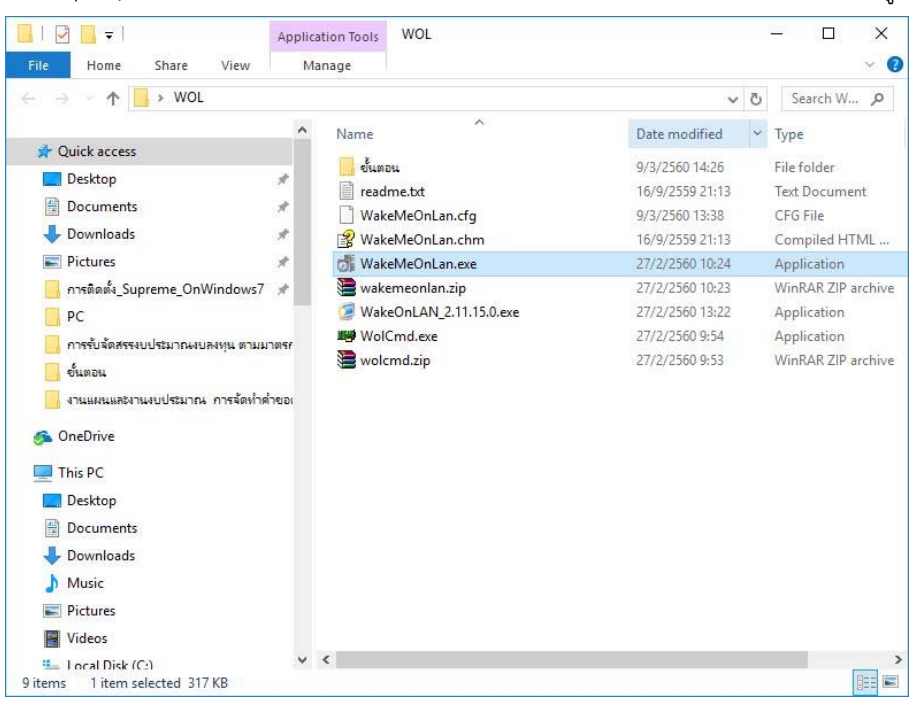

b. เปิดโปรแกรม WakeMeOnLan ดังรูป

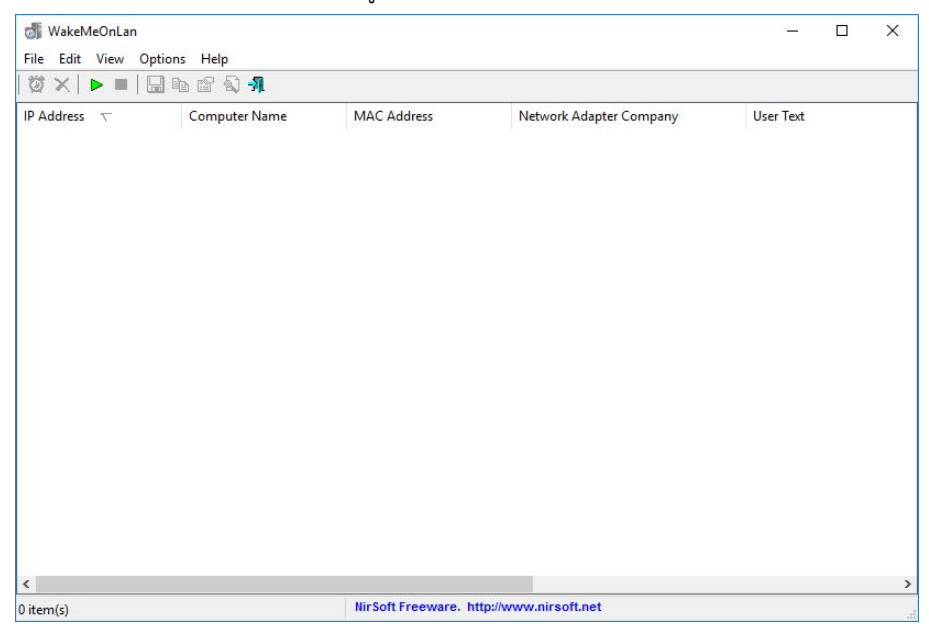

c. ที่เมนูเลือก File -> Start Scanning จะแสดงรายการ เลือกรายการเครื่องคอมพิวเตอร์ที่ต้องการ Wake on Lan ดังรูป

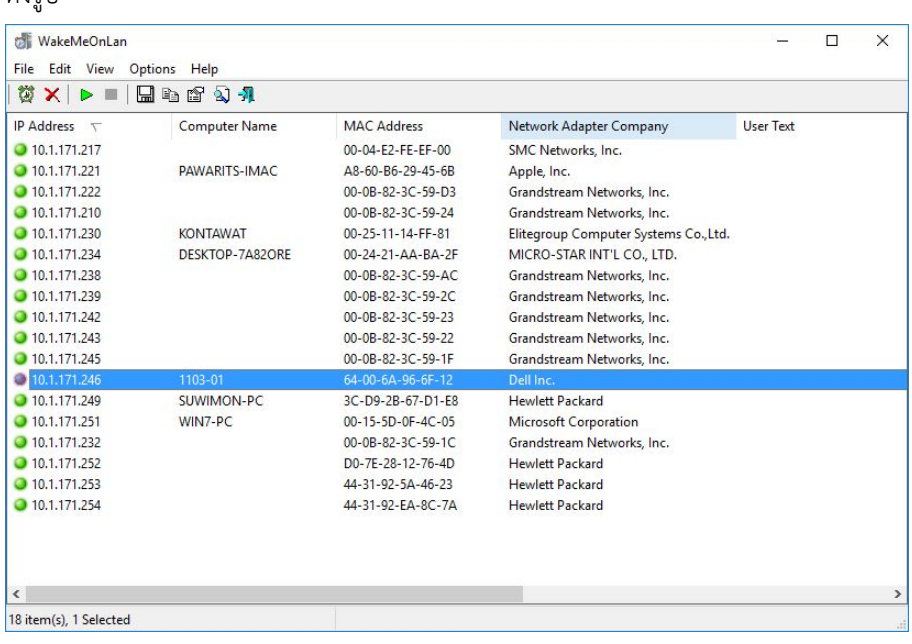